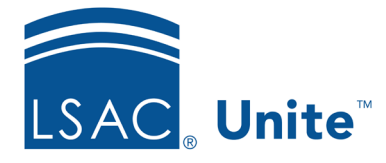

Unite Education Program v6.4 Job Aid: 5672

# **Register a Person for an Event Session**

If you added an event to Unite and set up sessions that require registration, you can start adding registrations to a session once the event is published. Session registrations are different from event registrations. A registration for an event indicates a person is planning to attend the event. A registration for a session indicates a person is planning to attend a specific session during an event.

### **To add a registration to a session**

- 1. Open a browser and log on to Unite.
- 2. On the main menu, click EVENTS.
- 3. On the navigation pane, click **Session Registrations**.
- 4.  $Click \t + New$
- 5. In the **Session** text box, start entering and then select the session name.

#### 0B**Note**

If you do not know the session name, click **All records** to see a list of all sessions in Unite.

- 6. In the **Event** text box, verify you selected a session for the correct event.
- 7. In the **Contact** text box, start entering and then select the name of the person you want to register to attend the session.

#### 1B**Note**

If you do not know the name, click **All records** to see a list of people in Unite. It may take Unite a little while to load people into a list.

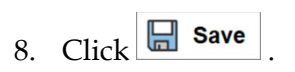

## 2B**Note**

Notice Unite automatically generates a unique registration ID and event registration ID for tracking purposes.

9. Click  $\leq$  to close the session registration record.